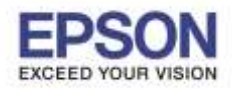

\_\_\_\_\_\_\_\_\_\_\_\_\_\_\_\_\_\_\_\_\_\_\_\_\_\_\_\_\_\_\_\_\_\_\_\_\_\_\_\_\_\_\_\_\_\_\_\_\_\_\_\_\_\_\_\_\_\_\_\_\_\_\_\_\_\_\_\_\_\_\_\_\_\_

**หมายเหตุ : ก่อนติดต ั้งไดร์เวอร์ต้องให้แน่ใจก่อนวา่ เครอื่ งพมิ พไ์ดท้ าการเชอื่ มตอ่ เขา้กบั Wi-Fi เรียบร้อยแล้ว**

1. Connect Wireless ที่เครื่องคอมพิวเตอร์ โดยให้เลือก Connect ไปทชี่ อื่ Wi-Fi ที่เครื่องพิมพ์จับอยู่

โดยคลิกขวาที่ไอคอน ดา้นลา่ งขวาจอคอมพวิเตอร์และเลอื กชอื่ **Wi-Fi** แล ้วคลิก **Connect**

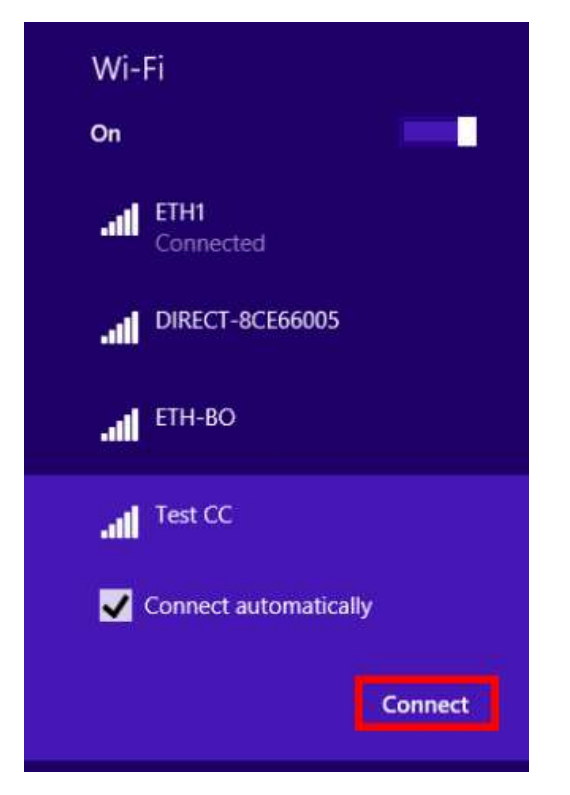

2. จะมหี นา้ตา่ งใหใ้ส่ **Password Wi-Fi** เมอื่ ใสเ่ สร็จแลว้ คลกิ **OK**

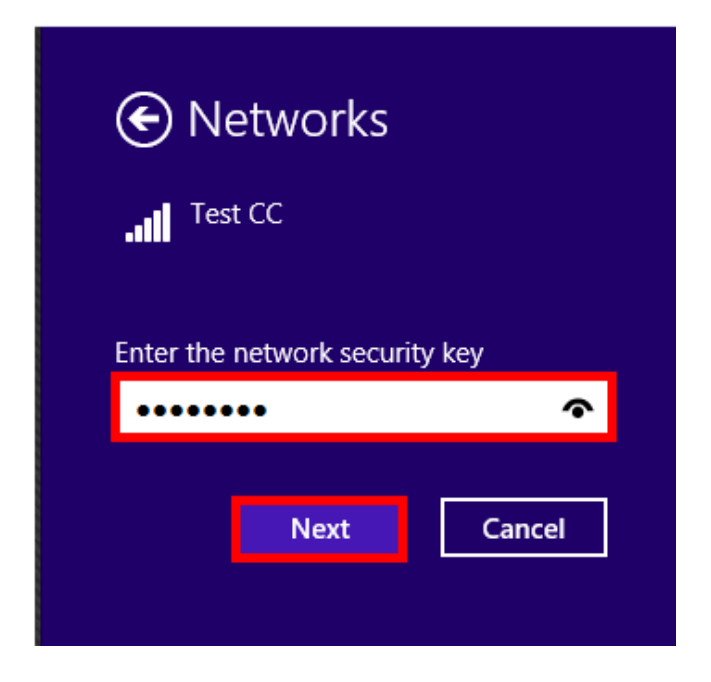

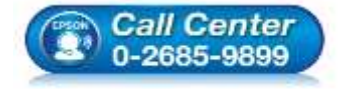

**สอบถามขอ้ มลู การใชง้านผลติ ภณั ฑแ์ ละบรกิ าร**

- **โทร.0-2685-9899**
- **เวลาท าการ : วันจันทร์ – ศุกร์ เวลา 8.30 – 17.30 น.ยกเว้นวันหยุดนักขัตฤกษ์**
- **[www.epson.co.th](http://www.epson.co.th/)**

**EPSON THAILAND / Jul 2016 / CS12**

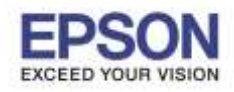

\_\_\_\_\_\_\_\_\_\_\_\_\_\_\_\_\_\_\_\_\_\_\_\_\_\_\_\_\_\_\_\_\_\_\_\_\_\_\_\_\_\_\_\_\_\_\_\_\_\_\_\_\_\_\_\_\_\_\_\_\_\_\_\_\_\_\_\_\_\_\_\_\_\_

3. เมื่อ Connect Wi-Fi Direct เรียบร้อยแล้ว เปิดเข้าไปยังโฟลเดอร์ของไดร์เวอร์เครื่องพิมพ์ แล้วดับเบิ้ลคลิก ตัว ติดตั้ง ดังภาพ

# **หมายเหตุ : หากไม่มีไดร์เวอร์เครื่องพิมพ์ สามารถเข้าไปดาวโหลดได้ที่ [www.epson-pos.com](http://www.epson-pos.com/)**

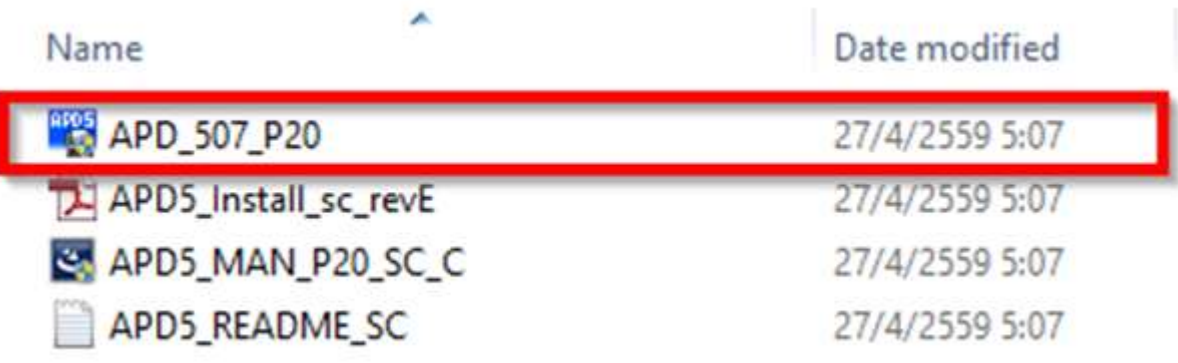

#### 4. คลิก **Next**

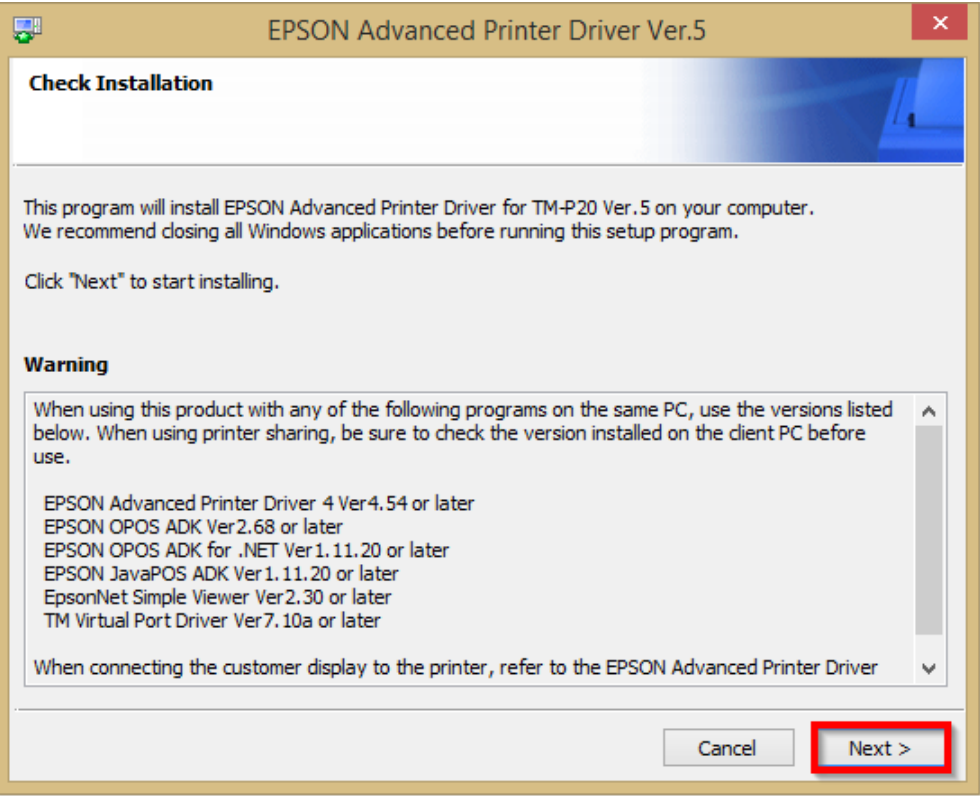

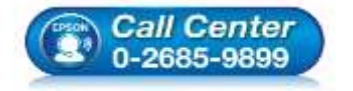

- **สอบถามขอ้ มลู การใชง้านผลติ ภณั ฑแ์ ละบรกิ าร**
- **โทร.0-2685-9899**
- **เวลาท าการ : วันจันทร์ – ศุกร์ เวลา 8.30 – 17.30 น.ยกเว้นวันหยุดนักขัตฤกษ์**
- **[www.epson.co.th](http://www.epson.co.th/)**

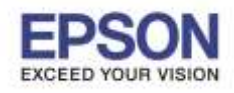

\_\_\_\_\_\_\_\_\_\_\_\_\_\_\_\_\_\_\_\_\_\_\_\_\_\_\_\_\_\_\_\_\_\_\_\_\_\_\_\_\_\_\_\_\_\_\_\_\_\_\_\_\_\_\_\_\_\_\_\_\_\_\_\_\_\_\_\_\_\_\_\_\_\_

## 5. คลิก **Agree** เสร็จแล ้ว คลิก **Install**

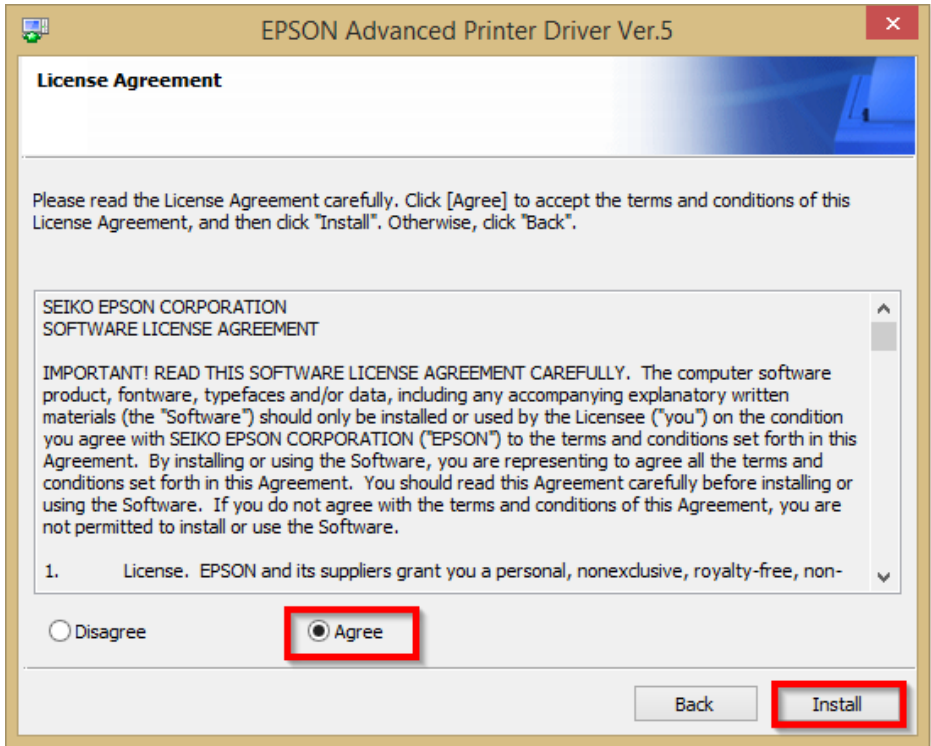

### 6. คลิก **Next**

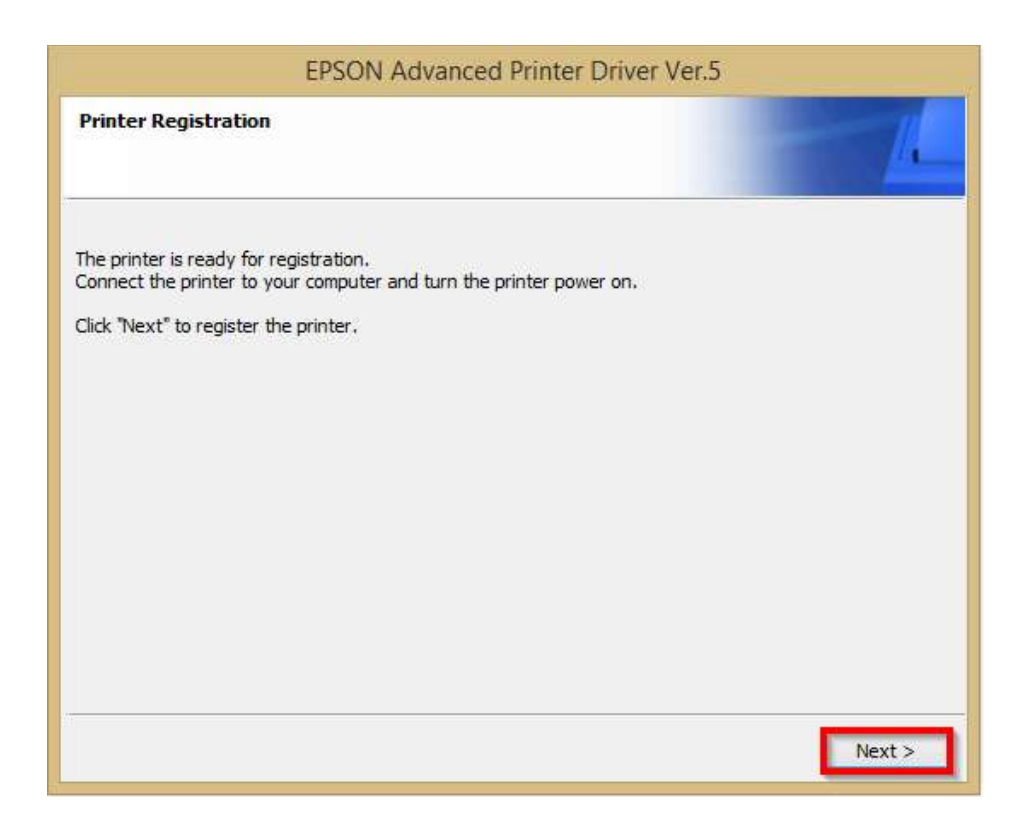

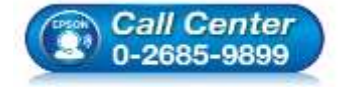

- **สอบถามขอ้ มลู การใชง้านผลติ ภณั ฑแ์ ละบรกิ าร โทร.0-2685-9899**
- **เวลาท าการ : วันจันทร์ – ศุกร์ เวลา 8.30 – 17.30 น.ยกเว้นวันหยุดนักขัตฤกษ์**
- **[www.epson.co.th](http://www.epson.co.th/)**

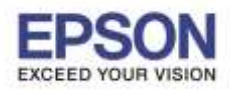

\_\_\_\_\_\_\_\_\_\_\_\_\_\_\_\_\_\_\_\_\_\_\_\_\_\_\_\_\_\_\_\_\_\_\_\_\_\_\_\_\_\_\_\_\_\_\_\_\_\_\_\_\_\_\_\_\_\_\_\_\_\_\_\_\_\_\_\_\_\_\_\_\_\_

7. เลือก Port Type เป็น **Ethernet** หลังจากนั้น พิมพ์ **IP Address** ของเครื่องพิมพ์ เสร็จแล ้วคลิก **Save Settings** ดังภาพ **หมายเหตุ : หากไม่ทราบ IP Address ของเครื่องพิมพ์ สามารถเข้าไปดูได้ใน Application TM Utility**

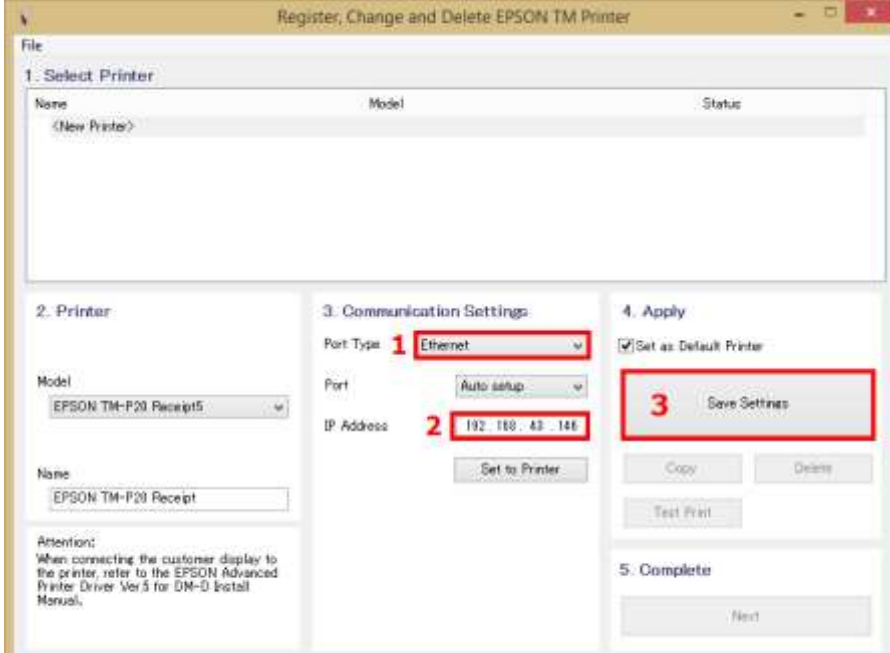

# **วิธีการดู IP Address ของเครื่องพิมพ์ผ่าน Application TM Utility**

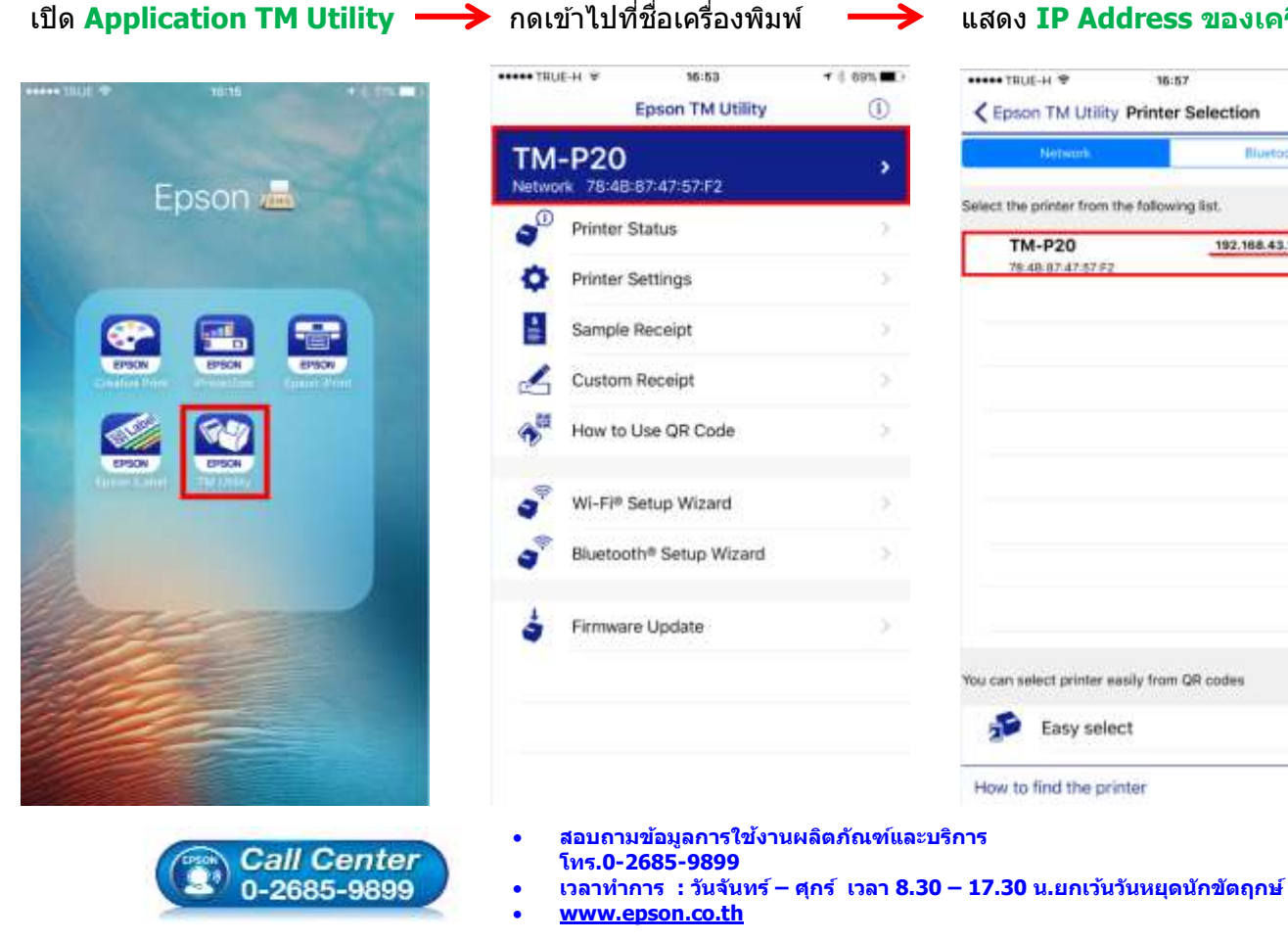

# เปิด **Application TM Utility** กดเขา้ไปทชี่ อื่ เครอื่ งพมิ พ์ แสดง **IP Address ของเครื่องพิมพ์**

4

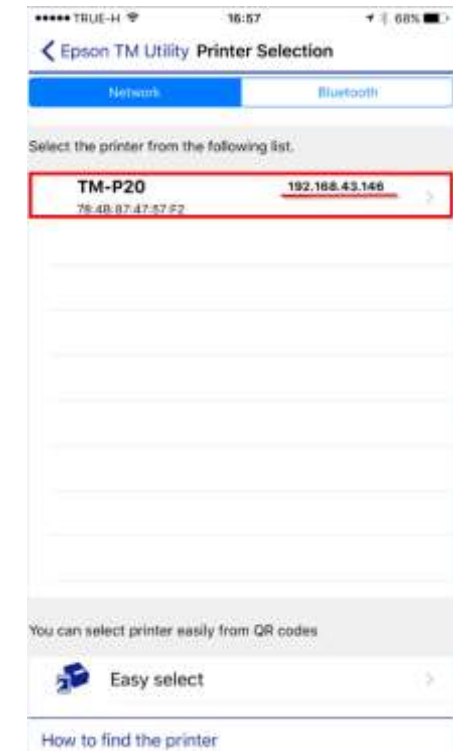

**EPSON THAILAND / Jul 2016 / CS12**

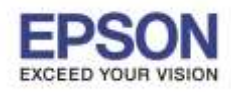

\_\_\_\_\_\_\_\_\_\_\_\_\_\_\_\_\_\_\_\_\_\_\_\_\_\_\_\_\_\_\_\_\_\_\_\_\_\_\_\_\_\_\_\_\_\_\_\_\_\_\_\_\_\_\_\_\_\_\_\_\_\_\_\_\_\_\_\_\_\_\_\_\_\_

### 8. คลิก **Yes**

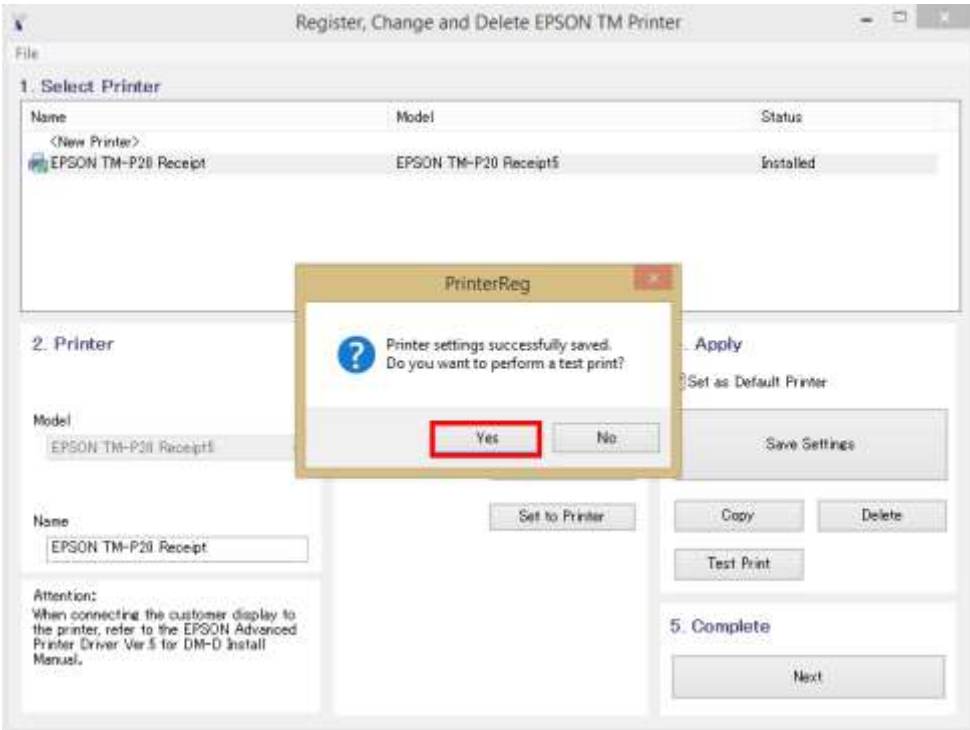

#### 9. คลิก **OK**

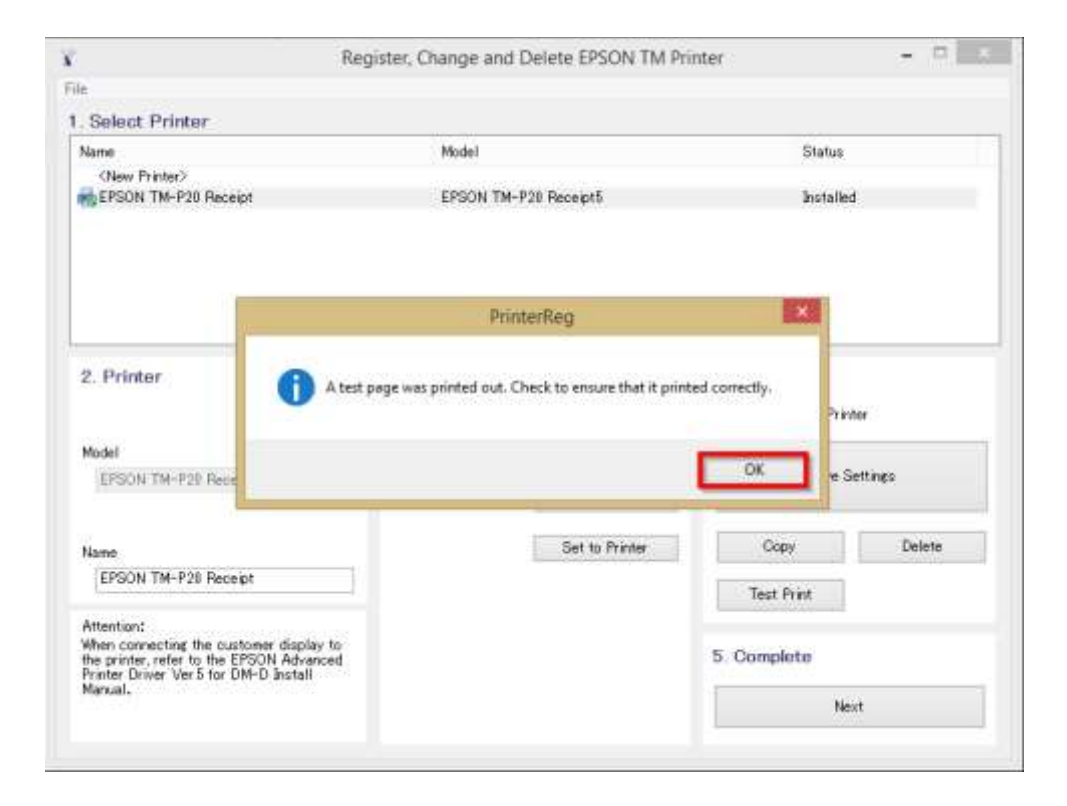

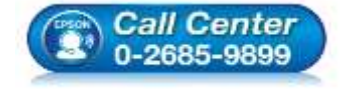

- **สอบถามขอ้ มลู การใชง้านผลติ ภณั ฑแ์ ละบรกิ าร**
	- **โทร.0-2685-9899**
- **เวลาท าการ : วันจันทร์ – ศุกร์ เวลา 8.30 – 17.30 น.ยกเว้นวันหยุดนักขัตฤกษ์ [www.epson.co.th](http://www.epson.co.th/)**
	- **EPSON THAILAND / Jul 2016 / CS12**

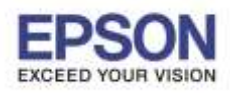

\_\_\_\_\_\_\_\_\_\_\_\_\_\_\_\_\_\_\_\_\_\_\_\_\_\_\_\_\_\_\_\_\_\_\_\_\_\_\_\_\_\_\_\_\_\_\_\_\_\_\_\_\_\_\_\_\_\_\_\_\_\_\_\_\_\_\_\_\_\_\_\_\_\_

10. จะแสดงชอื่ เครอื่ งพมิ พ์สถานะ Installed ดังภาพ ให้คลิก **Next**

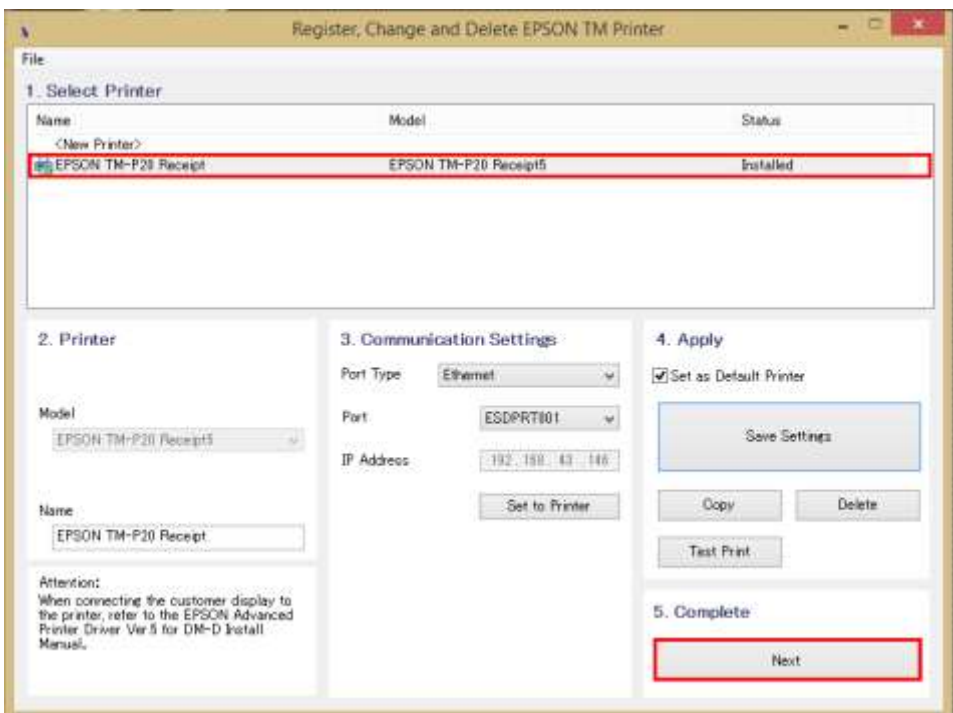

## 11. คลิก **Close**

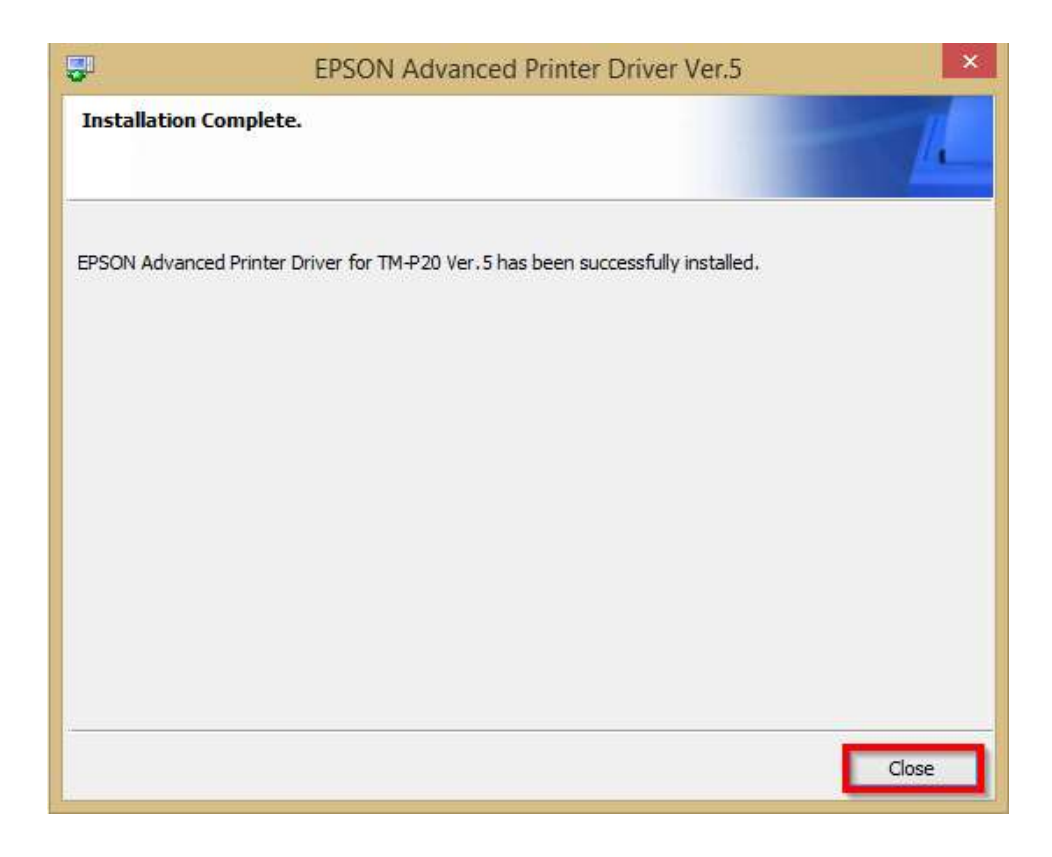

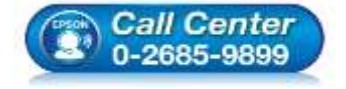

- **สอบถามขอ้ มลู การใชง้านผลติ ภณั ฑแ์ ละบรกิ าร โทร.0-2685-9899**
- 
- **เวลาท าการ : วันจันทร์ – ศุกร์ เวลา 8.30 – 17.30 น.ยกเว้นวันหยุดนักขัตฤกษ์**
- **[www.epson.co.th](http://www.epson.co.th/)**

**EPSON THAILAND / Jul 2016 / CS12**

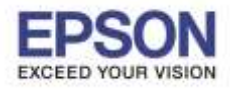

\_\_\_\_\_\_\_\_\_\_\_\_\_\_\_\_\_\_\_\_\_\_\_\_\_\_\_\_\_\_\_\_\_\_\_\_\_\_\_\_\_\_\_\_\_\_\_\_\_\_\_\_\_\_\_\_\_\_\_\_\_\_\_\_\_\_\_\_\_\_\_\_\_\_

12. จะปรากฎชื่อเครื่องพิมพ์ในหน้าต่าง Devices and Printters สามารถสั่งพิมพ์ผ่านคอมพิวเตอร์ได้ผ่านไดร์เวอร์นี้

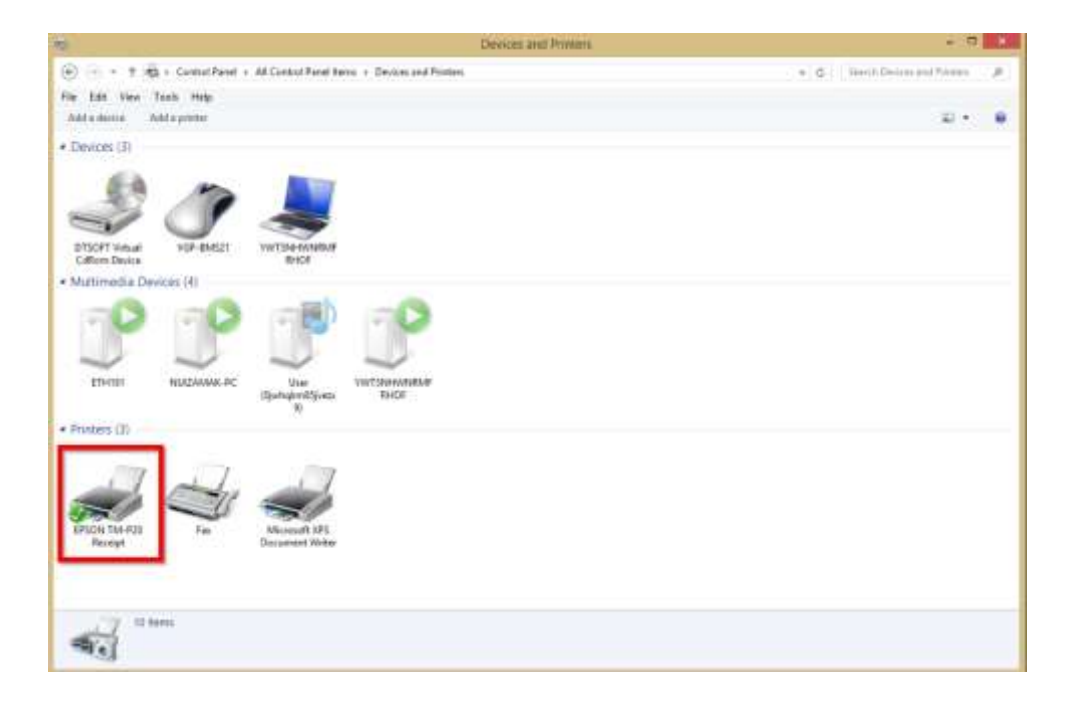

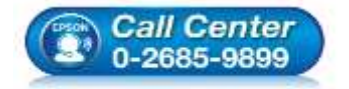

- **สอบถามขอ้ มลู การใชง้านผลติ ภณั ฑแ์ ละบรกิ าร โทร.0-2685-9899**
- **เวลาท าการ : วันจันทร์ – ศุกร์ เวลา 8.30 – 17.30 น.ยกเว้นวันหยุดนักขัตฤกษ์**